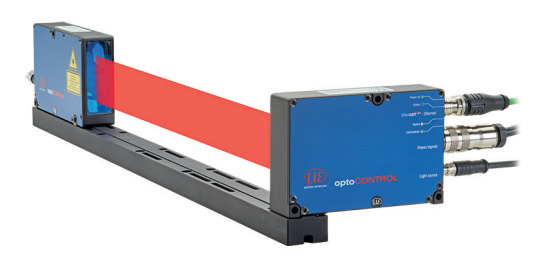

**MICRO-EPSILON** 

4 0 14

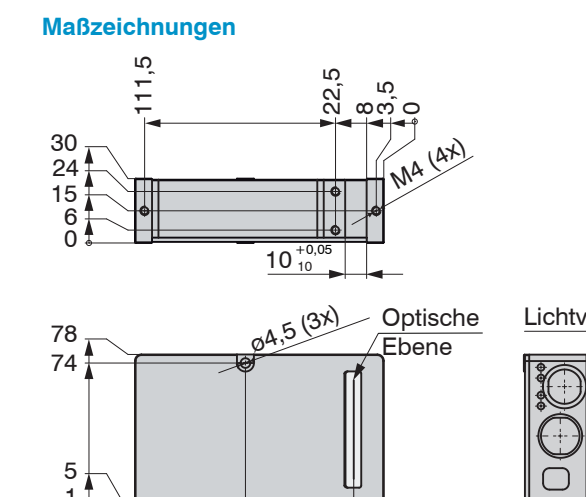

110<br>112

64,5

5 1 0

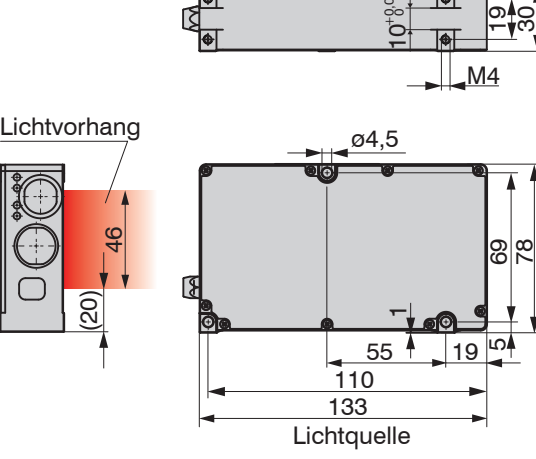

 $110$   $19$ 

 $10^{+0.05}_{-0.05}$ 

M4

30

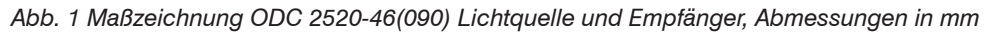

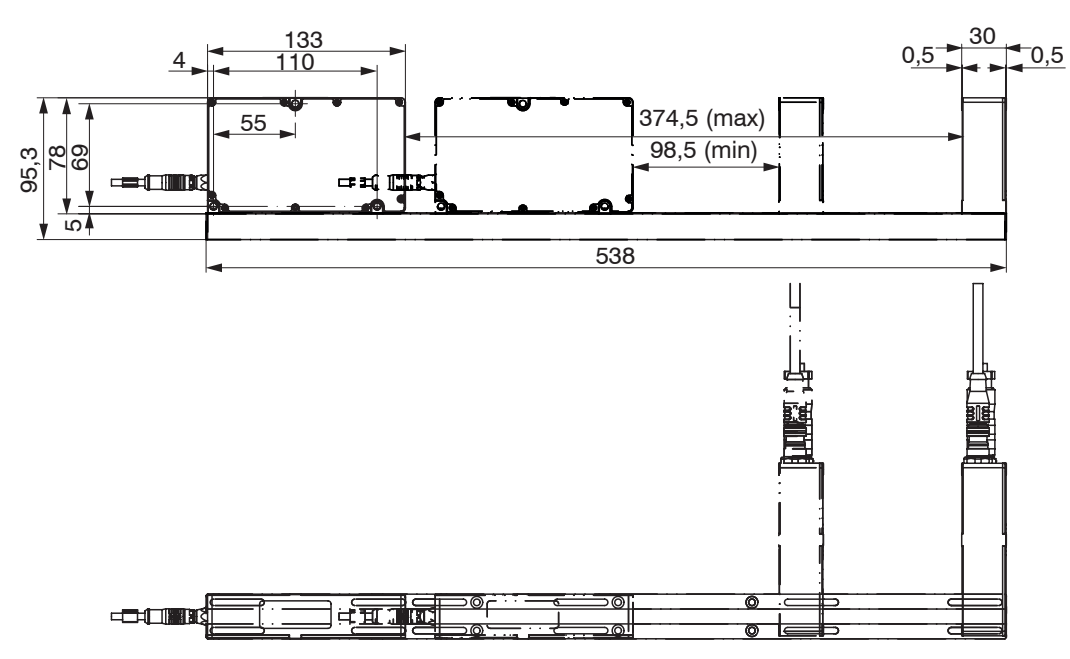

#### *Abb. 2 Maßzeichnung ODC 2520-46(090) Lichtquelle und Empfänger mit Montageschiene, Abmessungen in mm*

- Schutzart: IP64; in gestecktem Zustand bzw. mit Schutzkappe auf Ethernetbuchse 1
- Temperaturbereich:<br>Betrieb:
- $0 \dots +50$  °C
- 
- Lagerung: 320 ... +70 °C = 10... +70 °C<br>- Luftfeuchtigkeit: 5 ... 95 % RH 5 ... 95 % RH (nicht kondensierend)<br>Atmosphärendruck
- Umgebungsdruck:
- Die Schutzart ist beschränkt auf Wasser (keine Bohremulsionen, Waschmittel o.ä. aggressive Medien). Verwenden Sie bei dauernder Wassereinwirkung ein Schutzgehäuse.

## Montageanleitung optoCONTROL 2520-46(090)

#### **Bestimmungsgemäßes Umfeld**

Laserstrahlung Nicht direkt mit eskopoptiken betrach Laser Klasse 1M nach DIN EN 60825-1: 2022-07 2mW; E≤0,2mW/cm<sup>2</sup>; λ=670r

Die Schutzart gilt nicht für optische Fenster, da deren Verschmutzung zur Beeinträchtigung oder dem Ausfall der Funktion führt.

1) Beim Betrieb ohne Ethernet- / EtherCAT- Kabel ist das Stecken der Schutzkappe für den M12- Stecker zum Erreichen des IP-Schutzgrades erforderlich!

#### **Warnhinweise**

Schließen Sie die Spannungsversorgung nach den Sicherheitsvorschriften für elektrische Betriebsmittel an. die Versorgungsspannung darf angegebene Grenzen nicht überschreiten. > Verletzungsgefahr, Beschädigung oder Zerstörung des Systems.

Schützen Sie die Kabel vor Beschädigung. Unterschreiten Sie nicht den Biegeradius des Kabels > Ausfall des Messgerätes, Beschädigung und Zerstörung des Kabels

Vermeiden Sie Stöße und Schläge auf die Lichtquelle und den Empfänger. > Beschädigung oder Zerstörung des Systems

### **Lasersicherheit**

Das optoCONTROL 2520-46(090) arbeitet mit einem Halbleiterlaser der Wellenlänge 670 nm (sichtbar/rot). Die maximale optische Leistung ist 2 mW. Die Sensoren sind in die Laserklasse 1M eingeordnet. Am Sensorgehäuse sind folgende Hinweisschilder (Vorder- und Rückseite) angebracht:

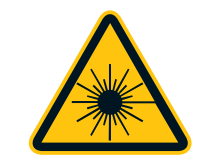

Das Laserlicht muss genau mittig auf das Eintrittsfenster des Empfängers treffen. Dabei gilt: Je größer der Abstand zwischen Lichtquelle und Empfänger ist, desto genauer muss ausgerichtet werden!

Die zugängliche Strahlung ist unter vorhersehbaren Bedingungen ungefährlich. Betrachten Sie die Strahlung nicht mit optischen Instrumenten (z.B. Sammellinsen, Lupen). Bei Lasereinrichtungen der Klasse 1M kann eine Beeinträchtigung des Farbsehens und Belästigung nicht ausgeschlossen werden, z.B. durch Blendwirkung. Lasereinrichtungen der Klasse 1M dürfen Sie deshalb ohne weitere Schutzmaßnahmen einsetzen. Laser der Klasse 1M sind nicht anzeigepflichtig und ein Laserschutzbeauftragter ist nicht erforderlich.

Zur Verbindung der Lichtquelle mit dem Empfänger gibt es als Zubehör unterschiedlich lange Kabel (1 m, 2 m oder 5 m, jeweils wahlweise mit geraden oder gewinkelten Steckern).

#### **Versorgungsspannung (Power)**

MICRO-EPSILON Eltrotec GmbH eltrotec@micro-epsilon.de Manfred-Wörner-Straße 101

73037 Göppingen / Deutschland Your local contact: www.micro-epsilon.com/contact/worldwide/ www.micro-epsilon.de

# GND

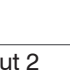

UK<br>CA CE X9770306.03-A022123HDR

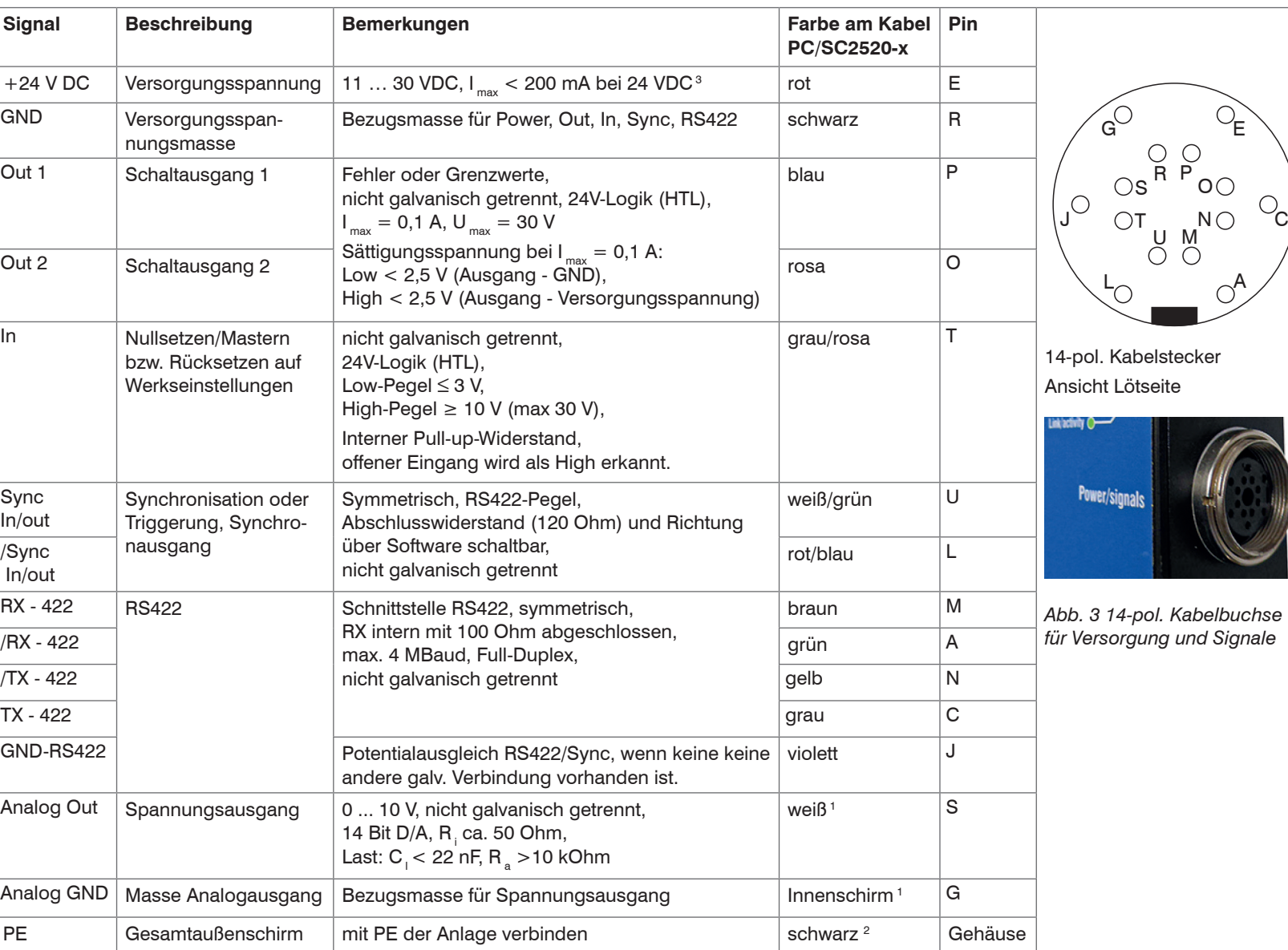

Sync In/out /Sync

In/out

*Abb. 4 Anschlussbelegung 14-pol. Rundstecker (Power / signals)*

Ein Kabel mit offenen Enden (PC/SC2520-x) ist erforderlich und als optionales Zubehör erhältlich. Schließen Sie mindestens die Stromversorgung an und schalten Sie diese ein. Bei freier Montage justieren Sie nun die Ausrichtung der Lichtquelle auf den Empfänger.

- 1) Internes Koaxialkabel für Spannungsausgang in PC/SC2520-3
- 2) Schrumpfschlauch mit Aderendhülse
- 3) Schaltausgänge offen

#### **Lichtquellenbuchse (3-polig)**

#### **Ethernet/EtherCAT-Buchse (4-polig)**

Potentialgetrennte M12x1-Buchse zur Verbindung mit einem Ethernet-Netzwerk (PC) oder mit dem Bussystem EtherCAT. Als Zubehör gibt es Ethernetkabel mit geradem und gewinkeltem Stecker auf RJ45-Stecker. Über die Ethernet-Schnittstelle wird der Empfänger mit einem PC oder allgemein mit einem Netzwerk verbunden. Mit einem Webbrowser können dieinternen Webseiten im Empfänger abgerufen und so das Messsystem eingerichtet werden.

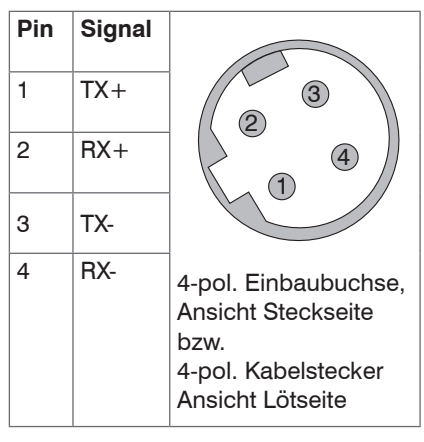

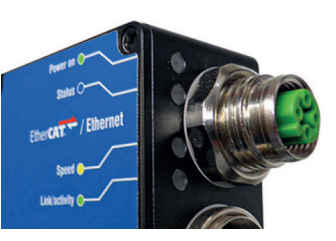

*Abb. 5 Ethernet/EtherCAT-Buchse*

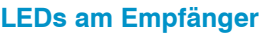

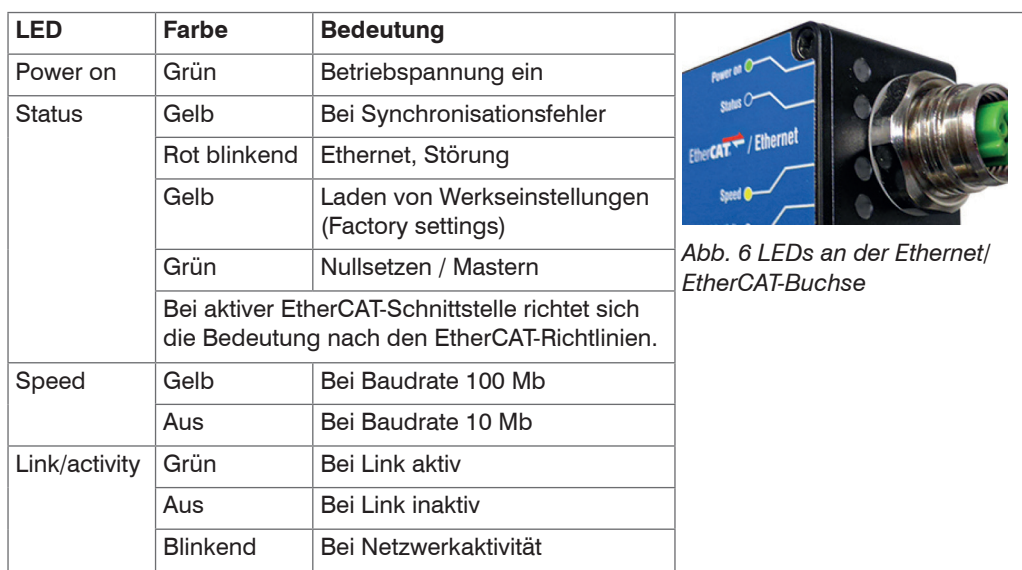

- Lichtquelle
- Empfänger

#### **Aufbau der Komponenten**

- 
- ingen Sie die Lichtquelle und den Empfänger so an, dass die Anschlüsse und Anzeigeele-<br>mente nicht verdeckt werden. Unterschreiten Sie nicht den Biegeradius der Kabel. Lichtquel-<br>kapel Engefähren werden in die Elega lichte le und Empfänger müssen in einer Ebene liegen und dürfen nicht zueinander verkippt sein!

auf der mitgelieferten Montageschiene (oder freie Montage an stabiler eigener Vorrrichtung)

- Netzteil
- Laptop / PC

Ein Kabel mit offenen Enden (PC/SC2520-x) ist erforderlich und als optionales Zubehör erhältlich, siehe auch Betriebsanleitung, Kapitel Optionales Zubehör.

- Kontrollieren und justieren Sie nach der Montage von Lichtquelle und Empfänger im richtigen Abstand zueinander die zentrierte Ausrichtung des Lichtbandes am Empfänger. Lockern Sie bei Bedarf die Lichtquelle für eine exakte Positionierung.
- Beachten Sie bitte weitere Montagehinweise ohne und mit der Montageschiene im Kapitel
- 5.2 der Betriebsanleitung.

Befestigen Sie die Lichtquelle und den Empfänger ausschließlich an den vorhandenen Bohrungen auf einer ebenen Fläche. Klemmungen jeglicher Art sind nicht gestattet.

> Ungenaue, fehlerhafte Messwerte

Mit der 14-poligen Buchse  $\mathtt{Power/signals}\;$  lassen sich verschiedene Peripheriegeräte 1 mit den dargestellten Anschlusskabeln 1 anschließen.

Die Befestigung von Lichtquelle und Empfänger kann unter Nutzung der jeweils drei Durchgangsbohrungen ø 4,5 mm (Durchsteckverschraubung) erfolgen oder aber bei Nichtverwendung der Montageschiene über die jeweils an den Gehäuseböden befindlichen vier Gewindebohrungen M4, welche eine maximale Einschraubtiefe von 5 mm gewährleisten (Direktverschraubung).

Das Messsystem wird ab SensorTool 1.4.0 - SensorToo Werk mit der IP-Adresse 169.254.168.150 ausgeliefert. sensor TOOL Deutsch **C** Die IP-Adresse der Sensoren, Suchergebnisse (1 die an einem PC/Netzwerk anoptoCONTROL ODC2520 Ansicht Robnaramete ontoCONTROL geschlossen sind, können Sie Starte Datenaufnahr 169.254.168.151<br>00-0c-12-01-11-1b D.Adresser **MAC Adresse: C** Öffne Webseite mit dem Programm sensoroptoCONTROL ODC2520 Sensor | Konfiguriere Sensor-II Starten Sie das Pro- $\square$  Suche auf<br>seriellen Schnittstellen gramm sensorTOOL M Schnelle Suche RS485 Aktiviere Logging und klicken Sie auf die Lade Sensor-Protokoll Schaltfläche **Sensor** 

Wählen Sie den richtigen Sensor aus der Liste aus.

Wenn Lichtquelle und Empfänger ohne die mitgelieferte Montageschiene montiert werden müssen, ist auf die genaue Ausrichtung der Komponenten zueinander zu achten.

- Gehen Sie in das Menü Einstellungen > Messprogramm > Durchzuführende Messung.
- **EX** Wählen Sie als durchzuführende Messung z.B. Kante Hell-Dunkel aus.

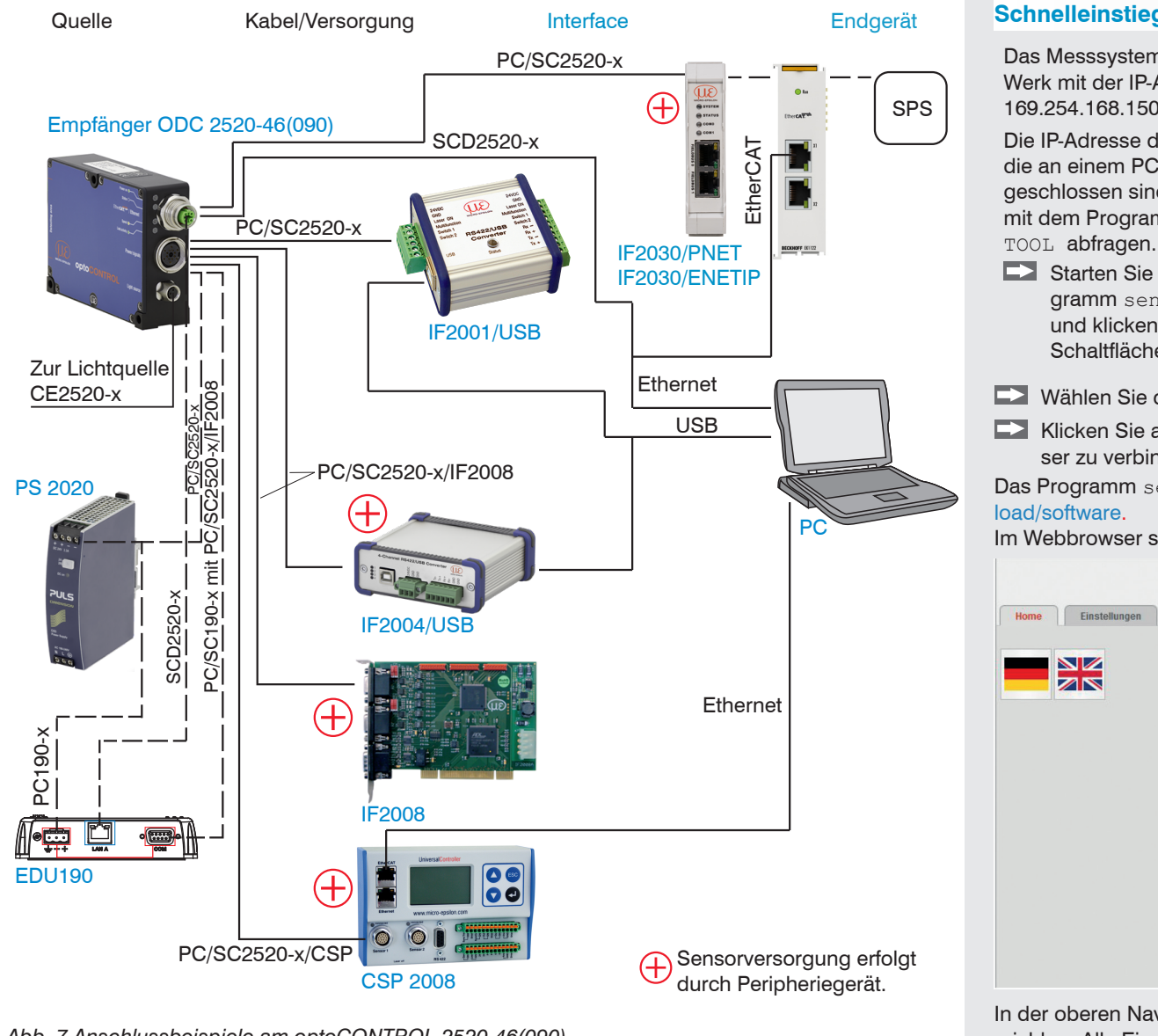

*Abb. 7 Anschlussbeispiele am optoCONTROL 2520-46(090)*

1) Die verschiedenen Peripheriegeräte und Anschlusskabel sind als optionales Zubehör lieferbar, siehe auch Betriebsanleitung, Kapitel Optionales Zubehör.

### **Schnelleinstieg**

Klicken Sie auf die Schaltfläche Öffne Webseite, um den Sensor mit Ihrem Standardbrowser zu verbinden.

Das Programm sensorTOOL finden Sie online unter [https://www.micro-epsilon.de/service/down-](https://www.micro-epsilon.de/service/download/software)

Im Webbrowser sollte nun der Startbildschirm der Sensor-Software zu sehen sein:

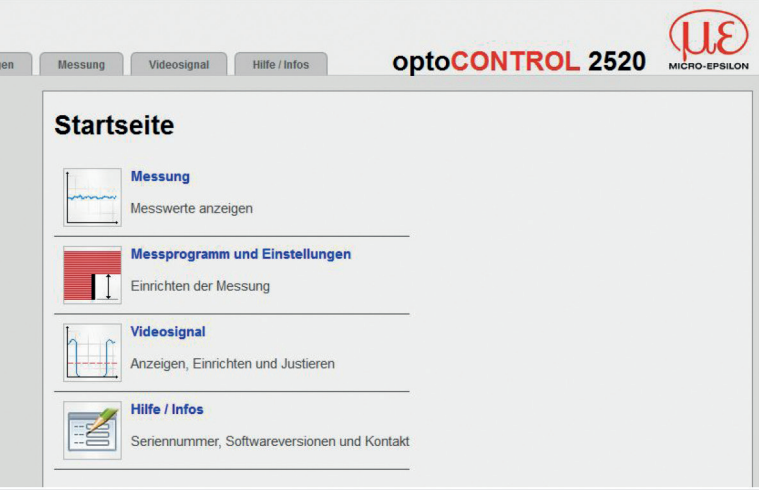

In der oberen Navigationsleiste sind weitere Funktionen (Einstellungen, Videosignal usw.) erreichbar. Alle Einstellungen in der Webseite werden sofort, nach Drücken der Schaltfläche Übernehmen, im Sensor ausgeführt. Die parallele Bedienung über Webbrowser und ASCII-Befehle ist möglich; die letzte Einstellung gilt.

Vergessen Sie nicht zu speichern!

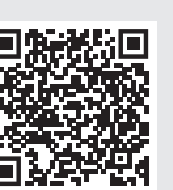

#### **Messabstand auswählen**

Gehen Sie in das Menü Einstellungen > Messabstand.

- Wählen Sie einen kalibrierten Messabstand aus der Liste aus, bestätigen Sie mit Übernehmen.
- i Wenn sich der Messabstand während der Messung verändert oder die zu messende Kante eine große Dicke parallel zum Laserstrahl hat, kann ein größerer Linearitätsfehler auftreten.

#### **Messprogramm auswählen**

#### **Hellabgleich durchführen**

Dieser Abgleich ist mindestens einmal nach der Montage und einer Warmlaufzeit ca. 30 min notwendig, kann aber bei erhöhten Genauigkeitsanforderungen auch sehr häufig wiederholt werden.

- i Bei Hellabgleich über das Menü Videosignal > Hellabgleich > Schaltfläche Hell-
- 1 abgleich starten.
- Drücken Sie einmal Stop und einmal Start, sollte das Diagramm nicht von selbst wieder starten.

#### **Messobjekt platzieren**

Platzieren Sie das Messobjekt im gewählten Messabstand zum Empfänger, möglichst in der Mitte des Messbereichs.

Wenn die zu messende Kante eine große Dicke hat, muss diese genau parallel zum Laserstrahl ausgerichtet werden.

#### **Videosignal kontrollieren**

Gehen Sie in das Menü Videosignal und prüfen Sie dieses.

Die zu messenden Kanten müssen die Erkennungsschwelle schneiden. Soll ein transparentes Messobjekt gemessen werden, können Sie gegebenenfalls die Erkennungsschwelle erhöhen. Dies kann allerdings die Linearität beeinflussen.

#### **Messung kontrollieren**

Gehen Sie in das Menü Messung und prüfen Sie das Messwert-Zeit-Diagramm.

Sie können in den Messprogrammen Durchmesser, Spalt und Segment noch weitere Daten zur Anzeige auswählen z.B. Einzelkanten oder Mittelachsen.

Auf dieser Seite können Sie auch schnell Mitteilungseinstellungen verändern und deren Auswirkungen beobachten.

#### **Einstellungen speichern**

Speichern Sie die momentanen Einstellungen im Empfänger mit einem Setup.

Andernfalls gehen die Einstellungen beim Ausschalten verloren.

Eine detaillierte Betriebsanleitung können Sie auf unserer Webseite als PDF-Datei herunterladen unter:

http://www-micro-epsilon.de/download/manuals/man--optoCONTROL-2520--de.pd